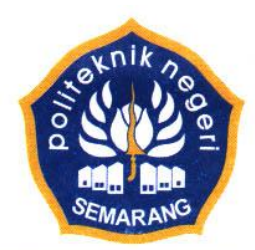

### KEMENTERIAN RISET, TEKNOLOGI DAN PENDIDIKAN TINGGI POLITEKNIK NEGERI SEMARANG

Jalan Prof. H. Soedarto, S.H. Tembalang, Semarang 50275, PO BOX 6199/SMS Telephone (024) 7473417, 7499585, 7499586, Facsimile (024) 7472396 http:/www.polines.ac.id, E-mail: sekretariat@polines.ac.id.

# **PANDUAN PENDAFTARAN AKUN DOSEN (***LECTURER***) DI PORTAL "SCIENCE AND TECHNOLOGY INDEX" (SINTA) BAGI DOSEN POLITEKNIK NEGERI SEMARANG**

Tahap-tahap pembuatan akun di Portal SINTA:

- a. Memiliki akun email Polines (Perkiraan waktu pembuatan = 5 menit) b. Memiliki akun Google (Perkiraan waktu pembuatan = 5 menit)
- c. Mengaktifkan akun Google Scholar (Perkiraan waktu pengaktifan = 5 menit)
- d. Membuat akun SINTA (Perkiraan waktu pembuatan = 5 menit)

#### **A. MEMILIKI AKUN EMAIL POLINES**

- 1. Laman untuk mengakses sistem email Polines: [https://email.polines.ac.id](https://email.polines.ac.id/)
- 2. Username dan password telah diinformasikan oleh UPT TIK. Pastikan Anda dapat membuka *inbox* email Polines menggunakan username dan password yang telah diberikan.
- 3. Bila Anda lupa username dan/atau password, silakan menghubungi UPT TIK.

#### **B. MEMILIKI AKUN GOOGLE**

- 1. Bila telah memiliki akun gmail (misal: namaakunemail@gmail.com), maka dapat menggunakan akun tersebut sebagai akun Google. Lanjut ke tahap C.
- 2. Bila belum memiliki akun gmail, silakan membuat akun gmail baru melalui laman gmail.com lalu klik CREATE AN ACCOUNT. Ikuti langkah-langkah pembuatan akun gmail hingga mendapatkan akun (misal: namaakunemail@gmail.com).

## **C. MENGAKTIFKAN AKUN GOOGLE SCHOLAR** (ATAU GOOGLE CENDEKIA)

- 1. Buka browser (misalnya **Google Chrome**).
- 2. Ketikkan alamat **scholar.google.com** (atau **scholar.google.co.id**) di bagian *address bar* pada *browser* Anda. Tampilannya sebagai berikut:

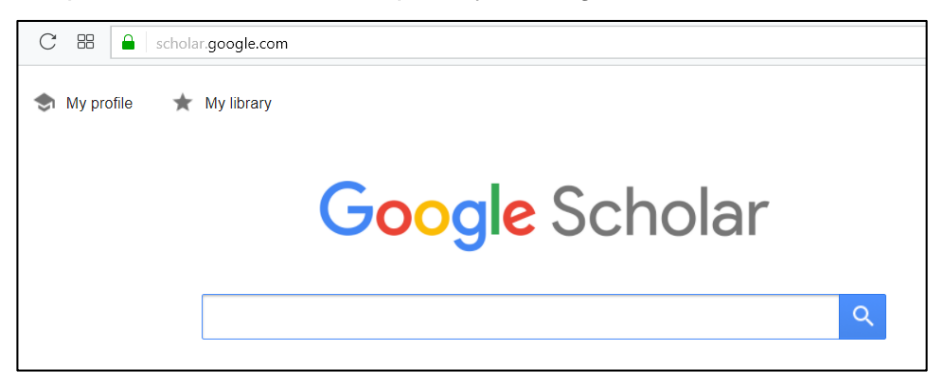

atau (dalam laman Google berbahasa Indonesia):

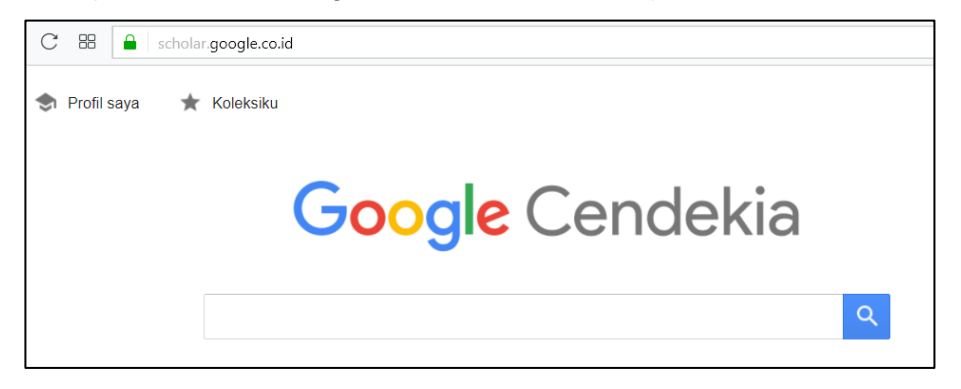

- 3. Klik **My Profile** (atau **Profil Saya**).
- 4. Bila anda belum login ke akun Google, anda akan diminta login. Gunakan akun Google yang anda miliki (masukkan username dan password akun Google), lalu klik **Next**.

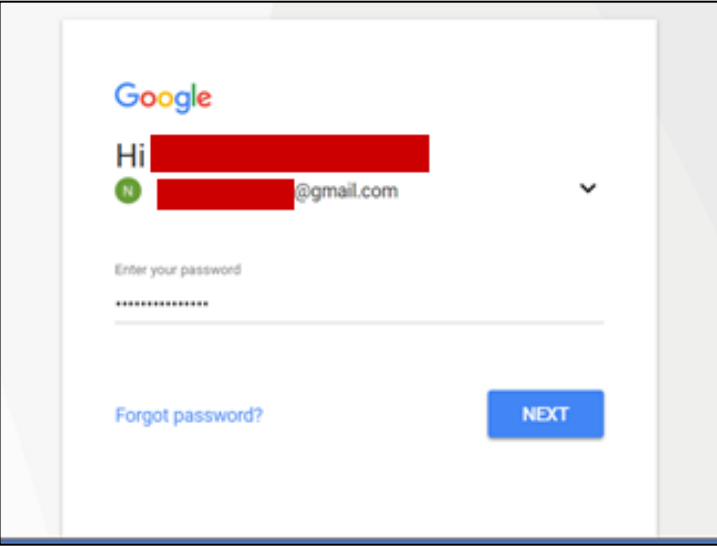

5. Isikan data profil Anda. Untuk data *Affiliation*, pastikan tertulis **Politeknik Negeri Semarang** bukan yang lain (misalnya: Semarang State Polytechnic, State Polytechnic of Semarang, atau yang lain). Lalu klik **Next**.

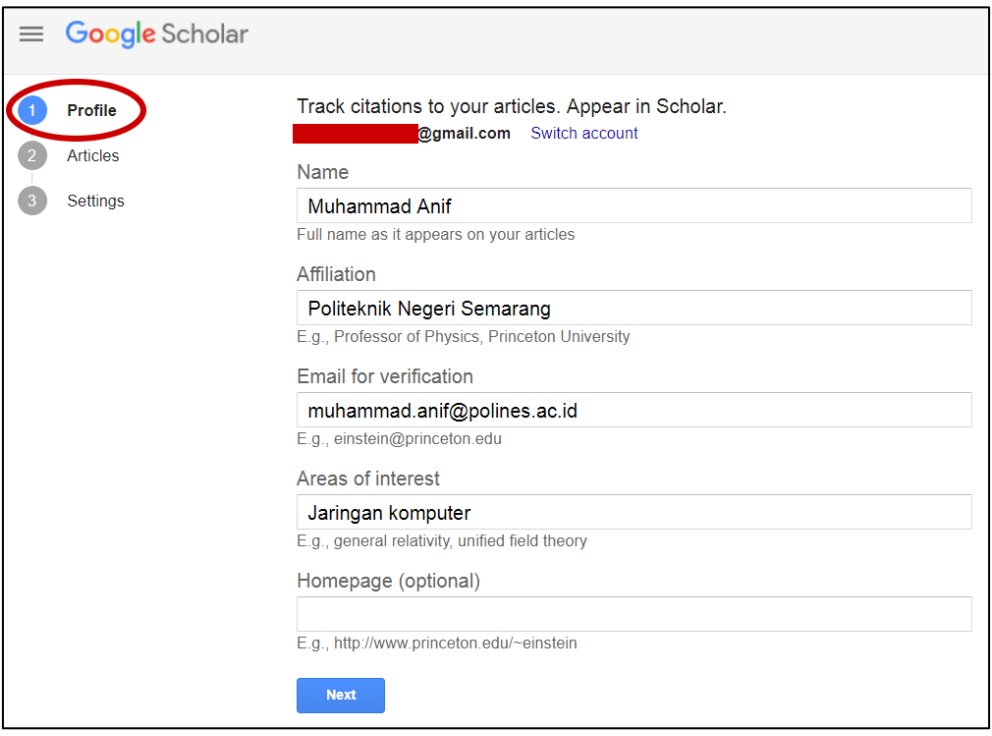

6. Langkah berikutnya adalah memilih **Artikel ilmiah** yang pernah Anda tulis di jurnal atau konferensi ilmiah. Tidak harus semua, cukup minimal satu. Selebihnya dapat ditambahkan kemudian.

Anda dapat memanfaatkan fitur pencarian yang ada. Lalu klik Next.

 $\mathbf{r}$ 

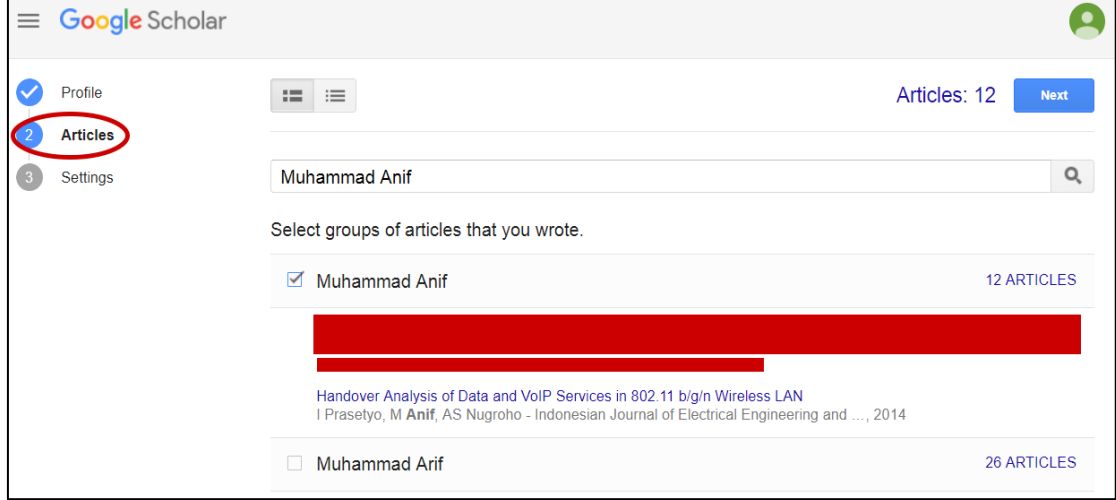

7. Pada bagian Settings, klik tombol **Done**.

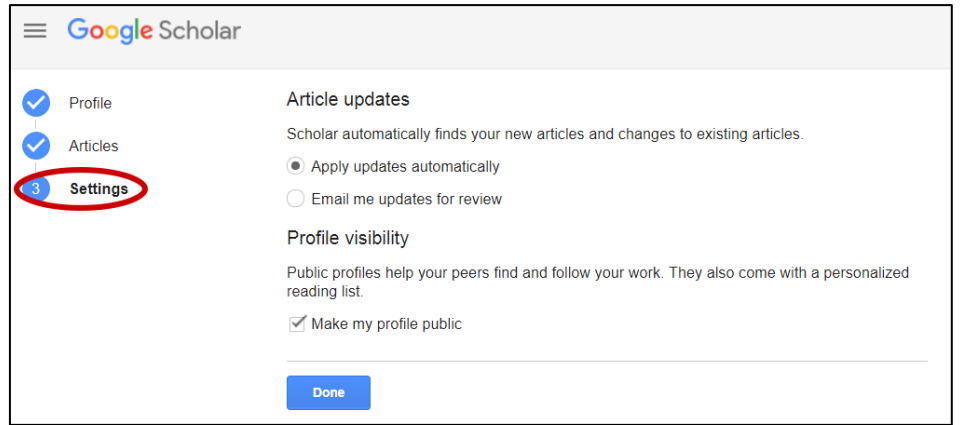

8. Selanjutnya, Anda perlu memverifikasi akun Google Scholar dengan akun email resmi Polines.

Untuk memverifikasi akun Google Scholar tadi, silakan buka laman email Polines [\(https://email.polines.ac.id\)](https://email.polines.ac.id/).

Masukkan **username dan password** email Polines Anda.

Pastikan pada inbox email Polines Anda terdapat email dari Google Scholar Citations dengan subject Verify your email address.

Lalu klik tombol **Verify email address**.

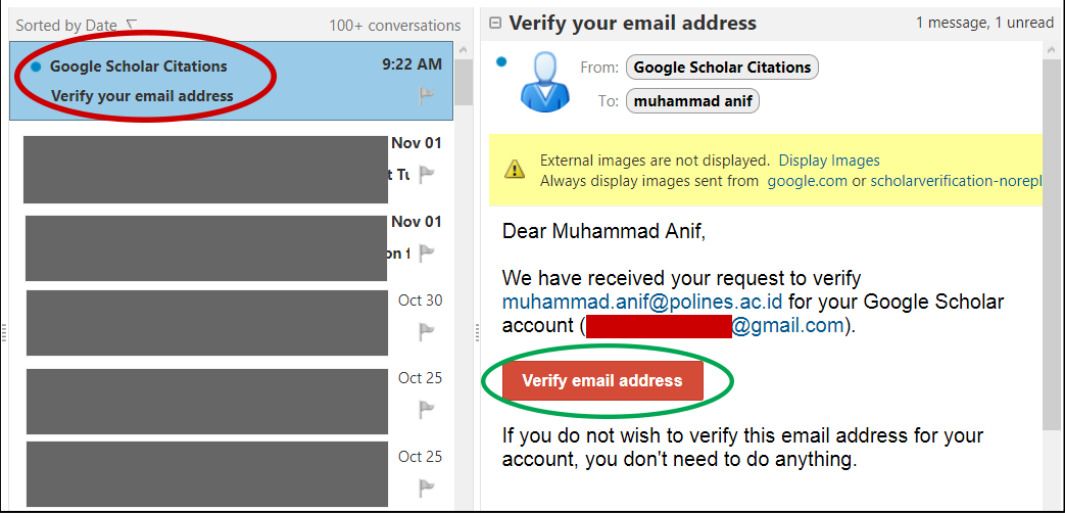

9. Anda juga dapat menambahkan foto dengan mengklik gambar foto berikut.

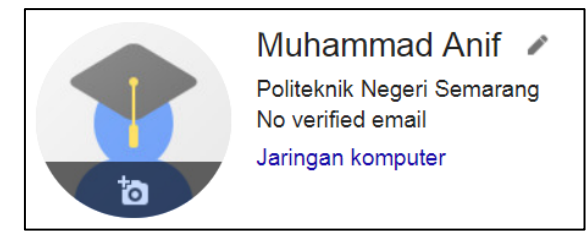

10. Bila Anda telah selesai mengkonfigurasi akun Google Scholar, maka akan muncul sebagai berikut.

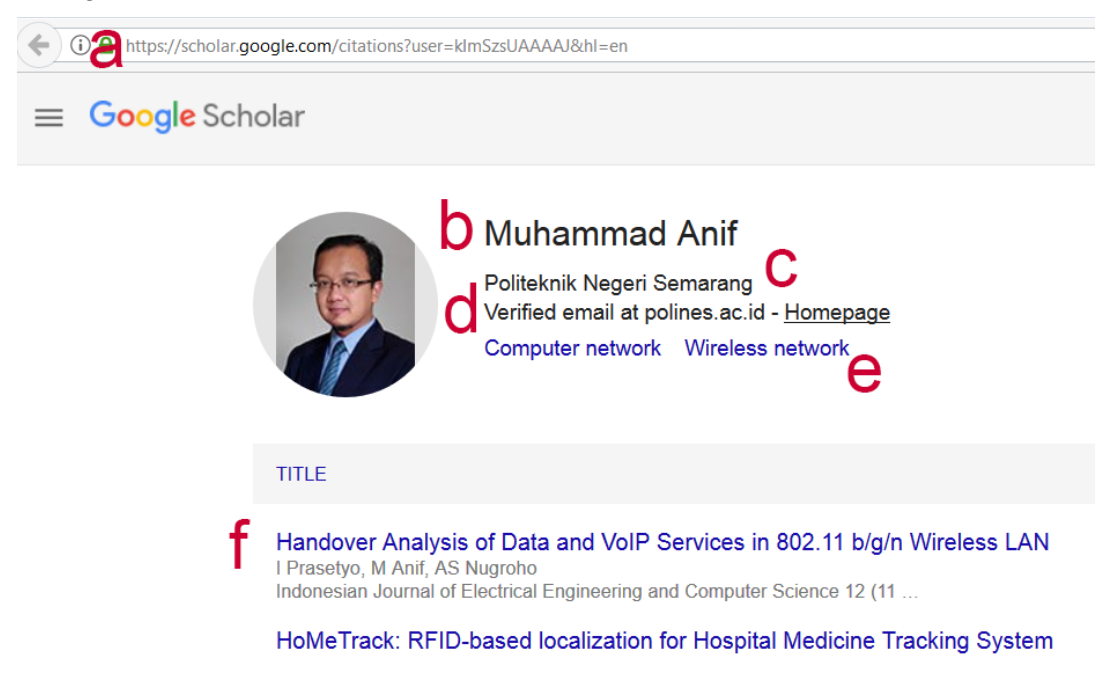

Bagian-bagian penting dalam akun Google Scholar:

- a. Google Scholar URL, misalnya: <https://scholar.google.com/citations?user=kImSzsUAAAAJ&hl=en> URL ini diperlukan dalam membuat akun di SINTA.
- b. Nama Anda, misalnya: **Muhammad Anif**
- c. Afiliasi Anda, misalnya: **Politeknik Negeri Semarang**
- d. Email Polines yang terverifikasi, misalnya: **muhammad.anif@polines.ac.id**
- e. Areas of interest, misalnya: **Computer network, Wireless network**
- f. Judul-judul paper Anda.

#### **D. MEMBUAT AKUN SINTA**

- 1. Untuk mempercepat pembuatan akun dan menghindarkan kegagalan, siapkan terlebih dahulu data yang diperlukan, yaitu:
	- a. Nomor Induk Dosen Nasional (NIDN) Anda
	- b. Nomor Kartu Tanda Penduduk (KTP) Anda
	- c. Email Polines Anda (hasil dari Tahap A)
	- d. Google Scholar URL (hasil dari Tahap C)
- 2. Buka browser (misalnya **Google Chrome**).
- 3. Ketikkan alamat **sinta2.ristekdikti.go.id** di bagian *address bar* pada *browser* Anda.

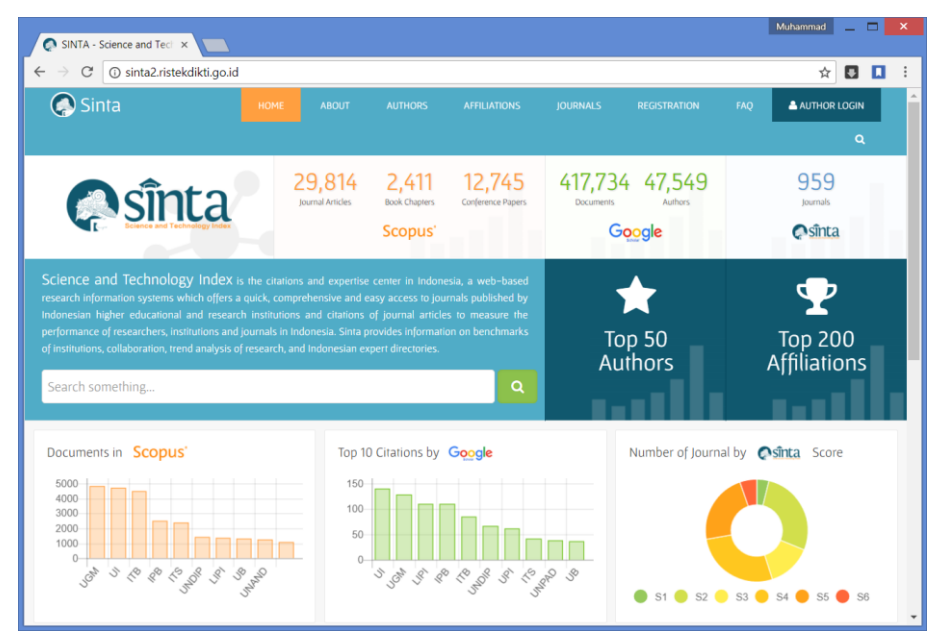

4. Klik menu **REGISTRATION**, sehingga membuka form registrasi sebagai berikut.

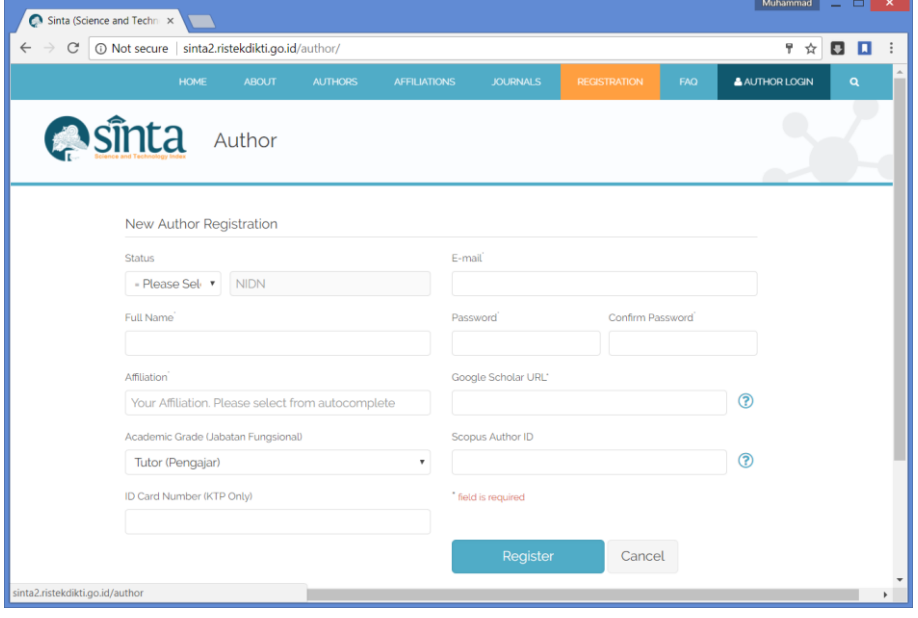

5. Pada pilihan Status pilih **Lecturer**.

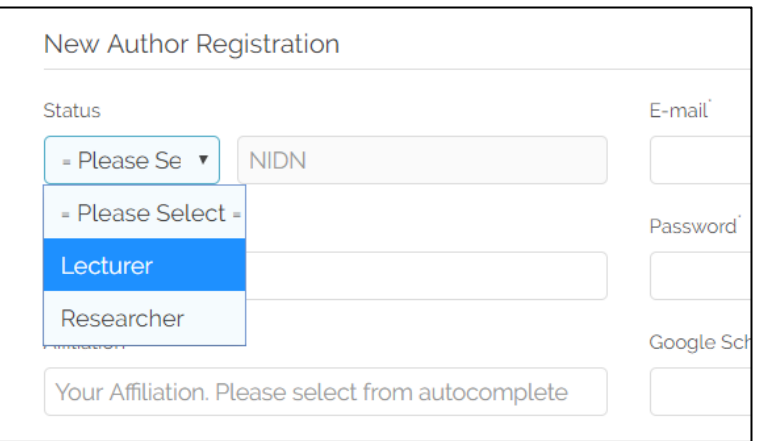

6. Pada *text box* NIDN isikan NIDN Anda. Pastikan kemudian muncul layar *pop-up* berisi nama Anda (mungkin perlu waktu sekitar 1-3 detik, bergantung kecepatan pencarian NIDN di sistem SINTA), lalu klik Nama Anda yang muncul tersebut.

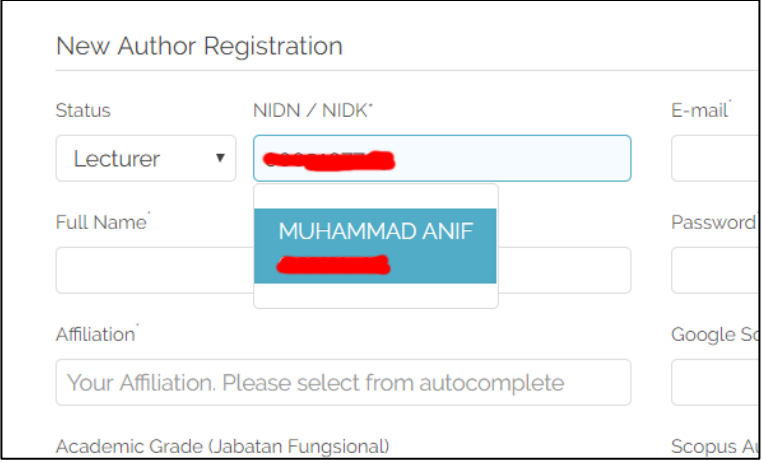

7. Pastikan pada *text box* Full Name berisi nama Anda sesuai NIDN tersebut.

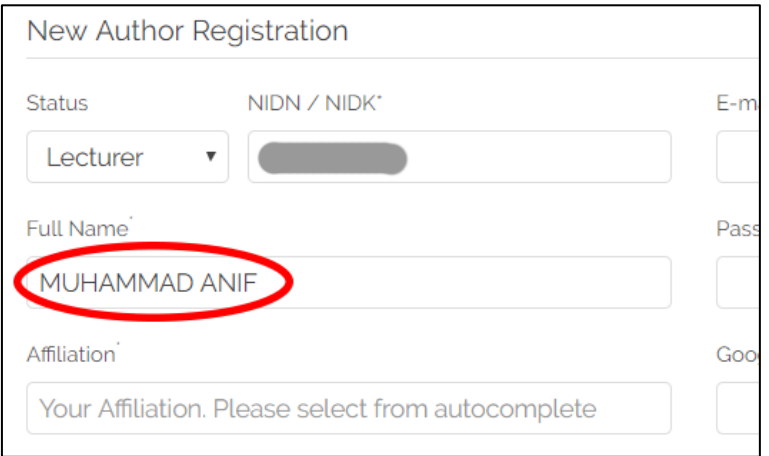

8. Pada *text box* Affiliation tuliskan **Politeknik Negeri Semarang**. Pastikan kemudian muncul pilihan bertuliskan

#### **Politeknik Negeri Semarang POLINES**

Lalu **klik** pilihan yang muncul tersebut.

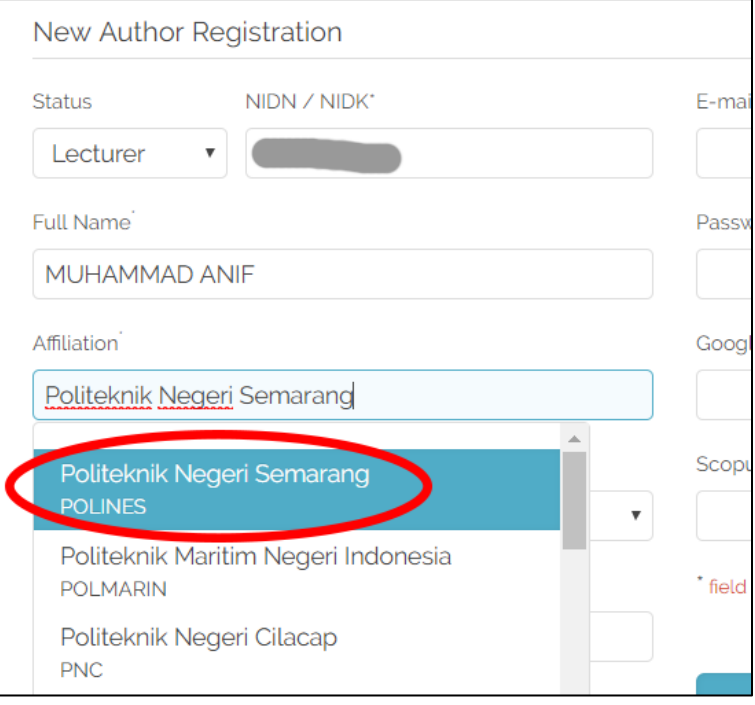

- 9. Pada pilihan Academic Grade (Jabatan Fungsional), pilih **jabatan fungsional Anda**.
- 10. Pada isian ID Card Number (KTP Only), isikan **nomor KTP Anda**.
- 11. Pada isian Email, isikan email Polines Anda (misalnya: **muhammad.anif@polines.ac.id**). Email ini akan menjadi username Anda untuk login ke sistem SINTA.
- 12. Pada isian password, masukkan **password yang Anda kehendaki**. Ini akan menjadi password Anda untuk login ke sistem SINTA (*Sebaiknya tidak sama dengan password gmail maupun email Polines*).
- 13. Pada isian Google Scholar URL, isikan alamat URL **Google Scholar Anda**. Lihat Tahap C Langkah 10a.

Supaya tidak salah ketik, lebih baik bila diisi dengan cara melakukan *copy-paste* dari address bar pada URL Google Scholar Anda.

14. Bila Anda memiliki akun penulis Scopus, bisa diisi pada isian Scopus Author ID. Bila tidak memiliki, dapat dikosongi saja.

15. Setelah isian pada formulir registrasi SINTA diisi seluruhnya, akan tampil sebagai berikut.

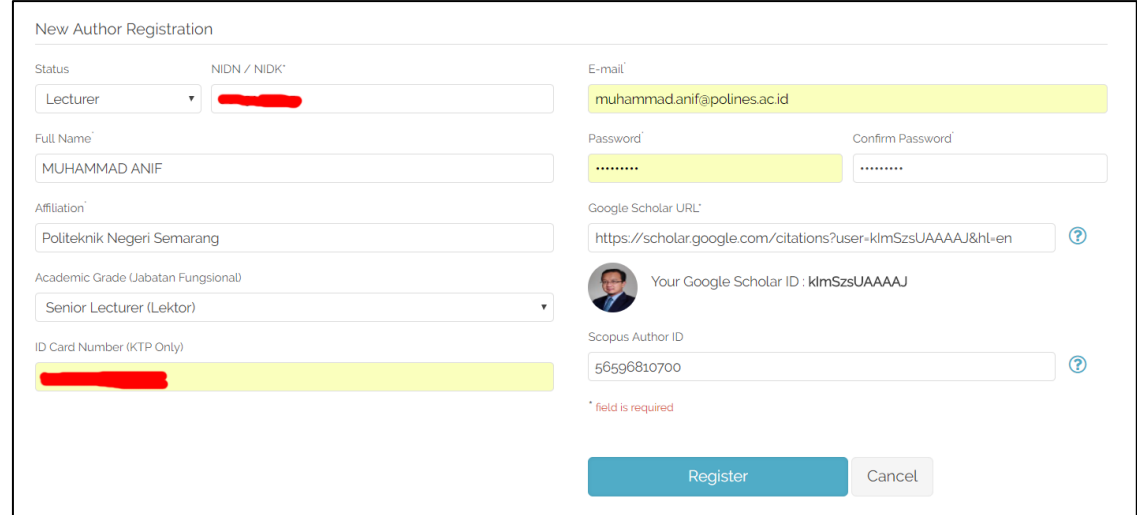

- 16. Setelah pengisian data selesai, klik tombol **Register**.
- 17. Bila proses registrasi berhasil, maka sistem SINTA akan mengirimkan link aktivasi ke akun email Polines Anda.

Silakan buka *inbox* email Polines Anda:

- a. Melalui browser, buka laman [https://email.polines.ac.id](https://email.polines.ac.id/)
- b. Masukkan username email Polines Anda
- c. Masukkan password email Polines Anda.
- d. Pastikan terdapat kiriman dari SINTA (hdsinta@ristekdikti.go.id) dengan subject **SINTA Registration**.

Buka kiriman email tersebut, lalu klik link aktivasi yang ada.

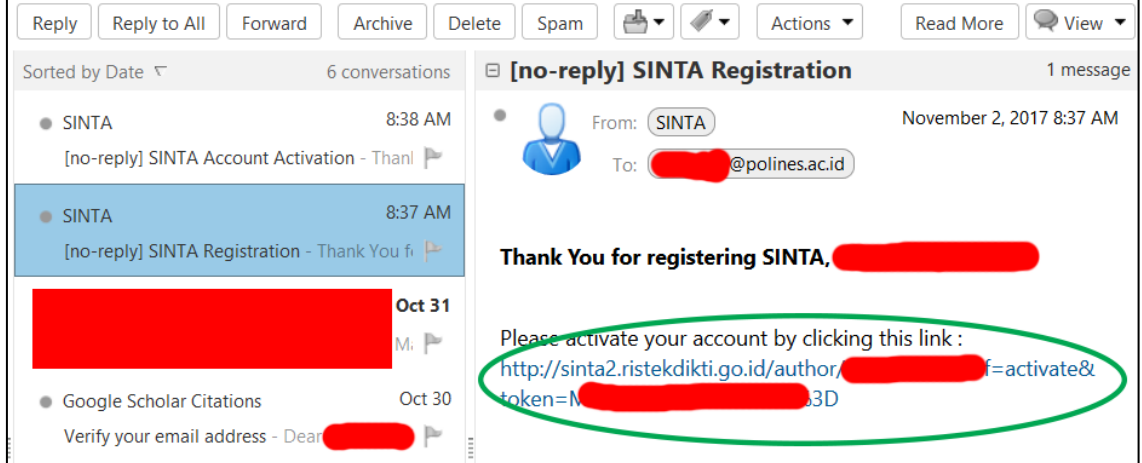

18. Setelah proses aktivasi berhasil, anda akan mendapat kiriman email dari SINTA dengan subject **SINTA Account Activation** seperti gambar berikut.

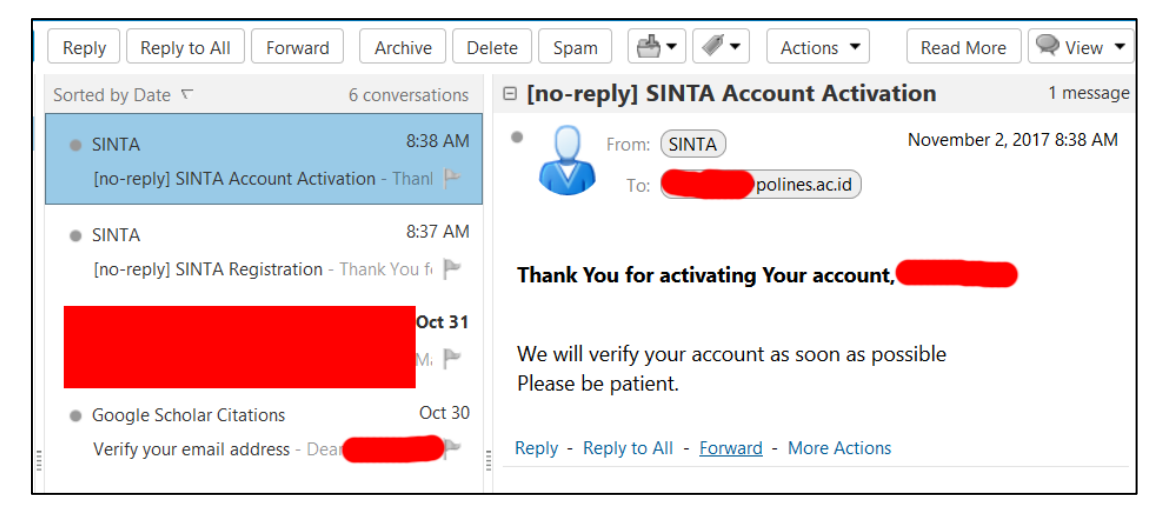

19. Pada langkah ini, Anda telah memiliki akun SINTA yang aktif, namun belum diverifikasi oleh Admin SINTA.

Langkah-langkah untuk login ke SINTA:

- a. Laman akses: sinta2.ristekdikti.go.id
- b. Klik menu AUTHOR LOGIN
- c. Masukkan username (email yang tadi anda isikan di formulir pendaftaran SINTA) dan password (password yang tadi Anda isikan di formulir pendaftaran SINTA)

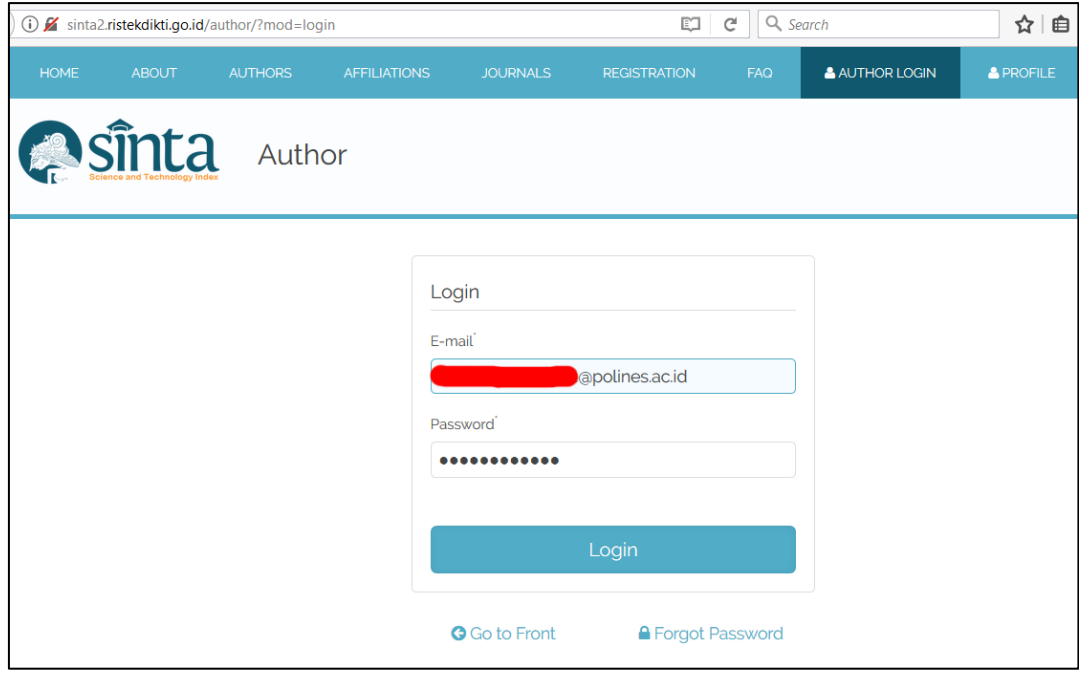

20. Tanda bahwa akun belum diverifikasi oleh admin SINTA, setelah login akan muncul author status: not verified.

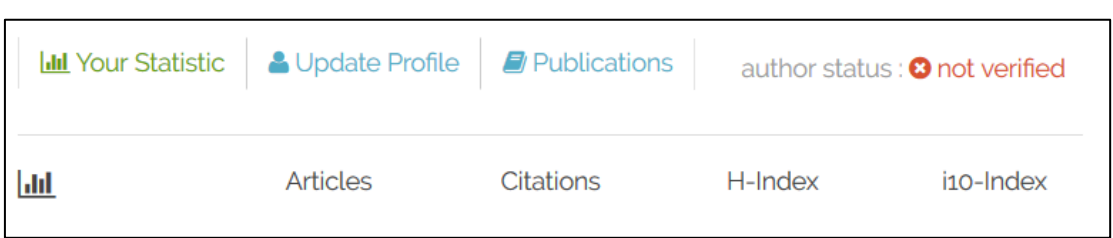

21. Tanda bahwa akun telah diverifikasi oleh admin SINTA, setelah login akan muncul author status: verified.

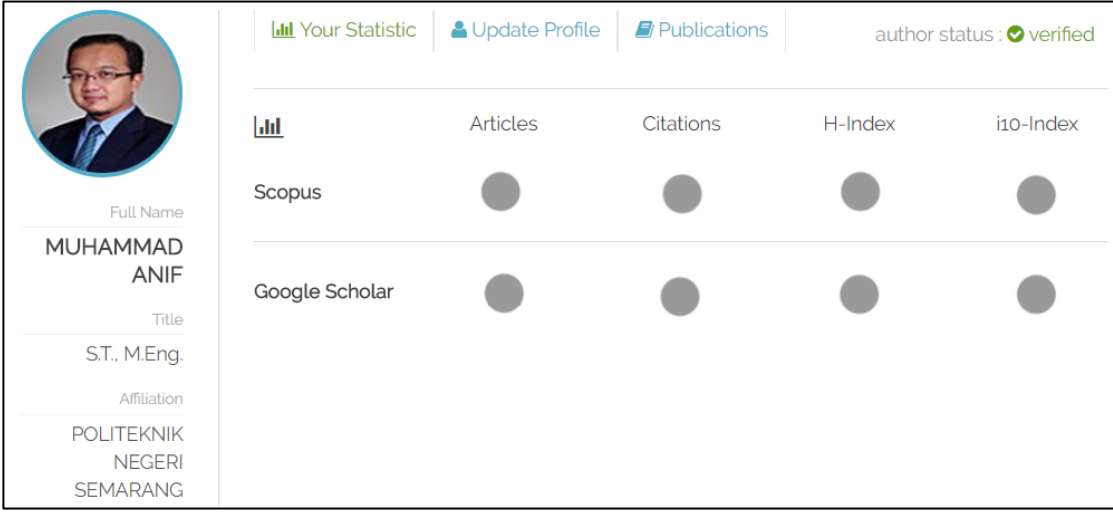

Semoga Berhasil.

--o0o--